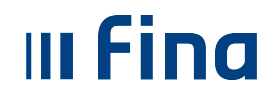

# **KORISNIČKA UPUTA**

**Sustav COPiHRM - Rad s datotekama**

**Ver. 1**

**Zagreb, prosinac 2022. godine**

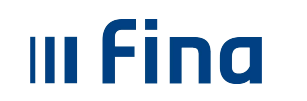

# SADRŽAJ

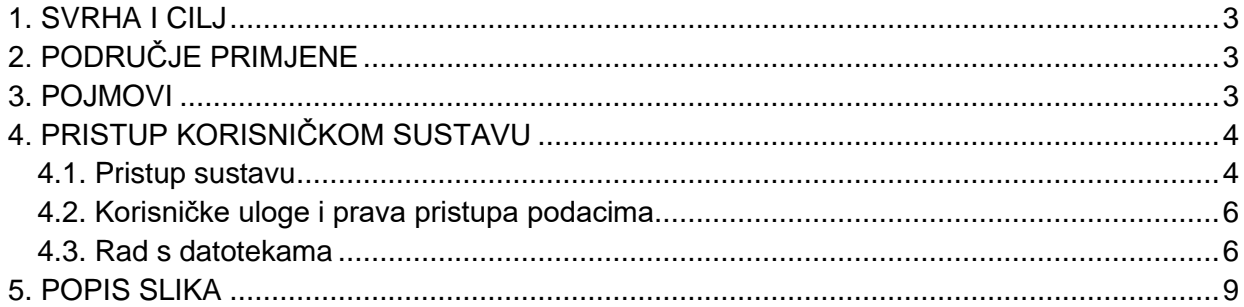

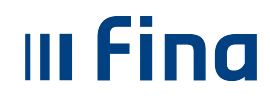

### <span id="page-2-0"></span>**1. SVRHA I CILJ**

Svrha i cilj ove upute je objasniti način rada s datotekama u xml formatu i prijenos podataka u sustav COPiHRM (npr. prijenos ustrojstvenih jedinica, radnih mjesta, zaposlenika, povijesnih podataka o plaćama zaposlenika i dr.).

# <span id="page-2-1"></span>**2. PODRUČJE PRIMJENE**

Uputa je namijenjena korisnicima sustava Registra zaposlenih u javnom sektoru i/ili Centraliziranog obračuna plaća.

#### <span id="page-2-2"></span>**3. POJMOVI**

**Datoteka** – podaci i obavijesti koji su zapisani tako da su pogodni za računalnu obradu.

**xml** – format ispisa u standardiziranom obliku za prijenos podataka u drugi sustav, s dodatnom provjerom ispravnosti podataka.

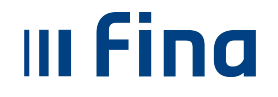

# <span id="page-3-0"></span>**4. PRISTUP KORISNIČKOM SUSTAVU**

#### *4.1. Pristup sustavu*

<span id="page-3-1"></span>Sustavu COPiHRM – Rad s datotekama pristupa se putem poveznice <https://copihrm.fina.hr/>api, koju je potrebno upisati u sučelje Internet preglednika.

Preporuka za pristupanje sustavu je Google Chrome internetski preglednik uz uporabu odgovarajućeg kripto uređaja na kojem se nalazi certifikat koji omogućava autorizirani pristup sustavu.

Nakon unosa web adrese javlja se pomoćni prozor za odabir certifikata, kojeg je potrebno potvrditi opcijom *OK* te potom unijeti PIN.

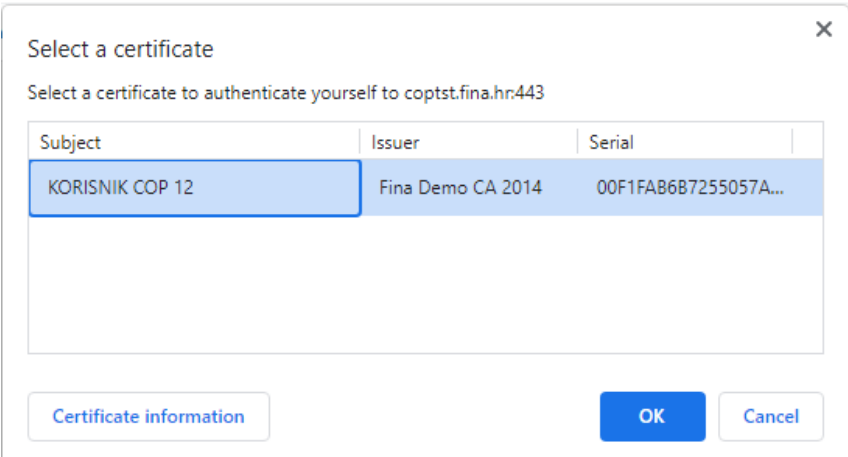

**Slika 1. Odabir certifikata za pristup sustavu COPiHRM - Rad s datotekama**

<span id="page-3-2"></span>Unosom PIN-a i potvrdom opcije *OK,* a prije omogućavanja rada u sustavu obvezno je potvrditi suglasnost s uvjetima korištenja sustava koji su sažeto opisani u obliku upozorenja na ekranu. Korisnik potvrđuje navedenu suglasnost odabirom opcije *Prihvaćam* te se nakon odabira opcije *Ulaz* korisniku prikazuje početni zaslon sustava COPiHRM – Rad s datotekama.

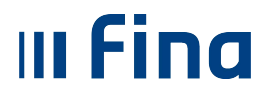

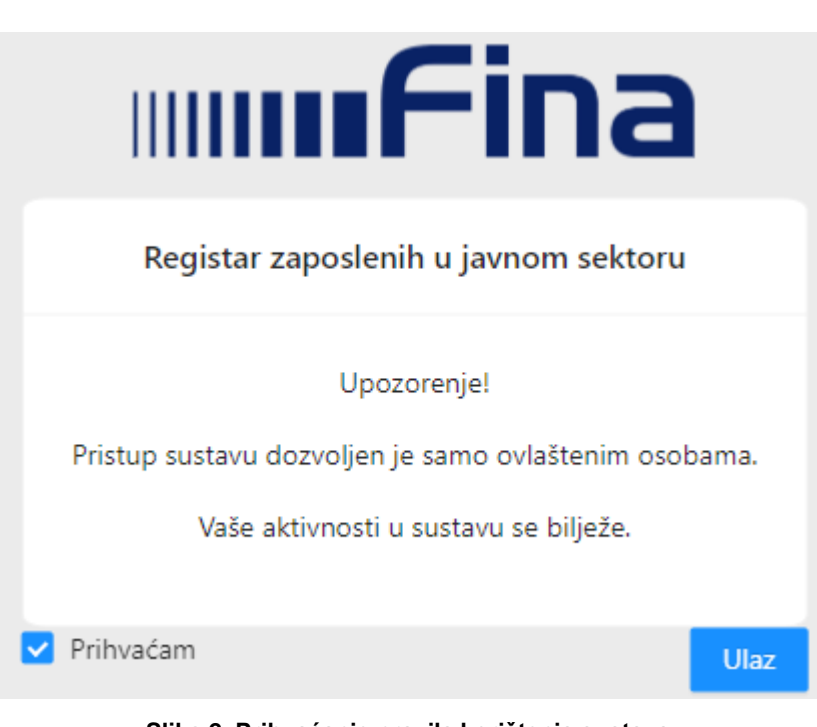

**Slika 2. Prihvaćanje pravila korištenja sustava**

<span id="page-4-0"></span>Nakon ulaska u sustav COPiHRM – Rad s datotekama, u gornjem lijevom dijelu zaslona moguće je odabrati modul "Rad s datotekama".

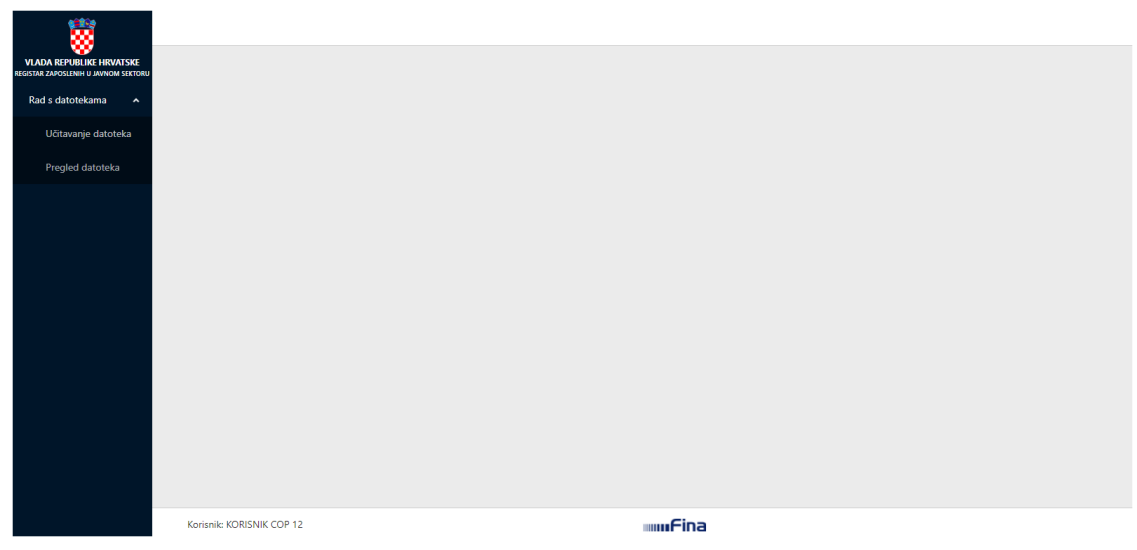

**Slika 3. Početna stranica sustava COPiHRM - Rad s datotekama**

<span id="page-4-1"></span>Odabirom modula "Rad s datotekama" otvaraju se podmoduli u kojima je moguće odabrati opcije *Učitavanje datoteka* i *Pregled datoteka*.

#### *4.2. Korisničke uloge i prava pristupa podacima*

<span id="page-5-0"></span>Pristup sustavu COPiHRM – Rad s datotekama, omogućen je korisnicima putem digitalnog certifikata na kripto uređaju i dodijeljenom pravu unosa i održavanja podataka *Pristupnicom za registraciju institucija u svrhu ostvarivanja prava pristupa i pregleda podataka servisa Registra zaposlenih u javnom sektoru i/ili Centraliziranog obračuna plaća*.

Navedena pristupnica dostupna je na korisničkim stranicama Fine.

<https://www.fina.hr/registar-zaposlenih#dokumenti>

Učitavanje datoteka moguće je isključivo korisnicima s dodijeljenim pravom unosa i održavanja podataka u servisu Registar zaposlenih u javnom sektoru.

#### *4.3. Rad s datotekama*

**III Fina** 

<span id="page-5-1"></span>Putem datoteka korisnik s pravom unosa i održavanja podataka u servisu Registar zaposlenih u javnom sektoru može prenositi podatke u sustav COPiHRM. Datotekom u xml formatu moguće je prenositi ustrojstvene jedinice, radna mjesta, zaposlenike, povijesne podatke o plaćama zaposlenika, ocjene zaposlenika i dr.

U podmodulu "Učitavanje datoteke" korisnik na svom računalu odabire datoteku kojom želi prenijeti podatke u sustav COPiHRM.

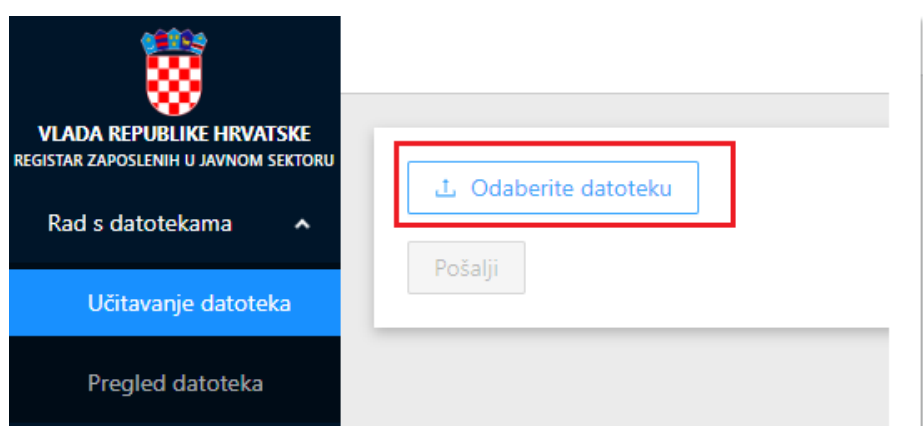

**Slika 4. Podmodul "Učitavanje datoteke"**

<span id="page-5-2"></span>Nakon odabira odgovarajuće datoteke potrebno je odabrati opciju *Pošalji* kako bi se pokrenuo proces učitavanja datoteke u sustav COPiHRM.

Nakon što su xml datoteke uspješno poslane, u podmodulu "Pregled datoteka" moguće je izvršiti provjeru statusa poslanih datoteka u sustav COPiHRM.

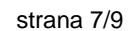

U podmodulu "Pregled datoteka" korisniku je omogućeno i pretraživanje učitanih datoteka na određeni datum.

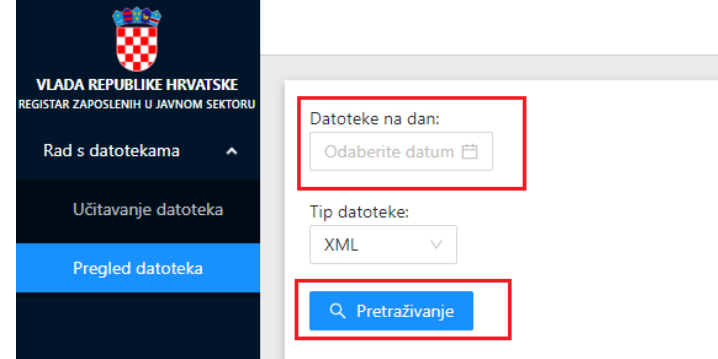

**Slika 5. Podmodul "Pregled datoteke"**

<span id="page-6-0"></span>Prilikom pretraživanja bitno je da korisnik popuni sva obavezna polja za unos:

- Datoteka na dan odabir datuma iz kalendara,
- Tip datoteke (xml).

Po završetku obrade korisniku je vidljiv prikaz svih učitanih datoteka na odabrani dan uz odgovarajući status obrade datoteke.

| ŵ,<br><b>VLADA REPUBLIKE HRVATSKE</b><br>REGISTAR ZAPOSLENIH U JAVNOM SEKTORI<br>Rad s datotekama<br>$\hat{\phantom{a}}$<br>Učitavanje datoteka<br>Pregled datoteka | Datoteke na dan:<br>ö.<br>22.12.2022<br>Tip datoteke:<br>XML<br>Q Pretrazivanje |              |                 |                   |                   |                   |                            |
|----------------------------------------------------------------------------------------------------|---------------------------------------------------------------------------------|--------------|-----------------|-------------------|-------------------|-------------------|----------------------------|
|                                                                                                    | Naziv datoteke                                                                  | Tip datoteke | Status datoteke | Datum učitavanja  | Ime prezime       | Datum obrade      | Greške                     |
|                                                                                                    | 8_1671702051125                                                                 | zaposlenici  | obradena        | 22.12.2022. 10:40 | COP TESTIRANJA 21 | 22.12.2022. 10:40 |                            |
|                                                                                                    | 8 1671702030001                                                                 | zaposlenici  | greška u obradi | 22.12.2022. 10:40 | COP TESTIRANJA 21 | 22.12.2022. 14:53 | Greske 8_1671702030001.xml |
|                                                                                                    | 8_1671701970755                                                                 | zaposlenici  | obrađena        | 22.12.2022. 10:39 | COP TESTIRANJA 21 | 22.12.2022. 10:39 |                            |
|                                                                                                    | 8_1671701001066                                                                 | zaposlenici  | greška u obradi | 22.12.2022. 10:23 | COP TESTIRANJA 21 | 22.12.2022. 10:23 | Greske 8_1671701001066.xml |
|                                                                                                    | 8 1671700827662                                                                 | zaposlenici  | greška u obradi | 22.12.2022. 10:20 | COP TESTIRANJA 21 | 22.12.2022. 10:20 | Greske_8_1671700827662.xml |
|                                                                                                    | 8_1671700699880                                                                 | zaposlenici  | greška u obradi | 22.12.2022, 10:18 | COP TESTIRANJA 21 | 22.12.2022. 10:18 | Greske 8_1671700699880.xml |
|                                                                                                    | 8_1671700682103                                                                 | zaposlenici  | greška u obradi | 22.12.2022. 10:18 | COP TESTIRANJA 21 | 22.12.2022. 10:18 | Greske 8_1671700682103.xml |
|                                                                                                    | 8_1671700643117                                                                 | zaposlenici  | obrađena        | 22.12.2022. 10:17 | COP TESTIRANJA 21 | 22.12.2022. 10:17 |                            |
|                                                                                                    | 8_1671700587678                                                                 | zaposlenici  | greška u obradi | 22.12.2022. 10:16 | COP TESTIRANJA 21 | 22.12.2022. 10:16 | Greske 8_1671700587678.xml |

<span id="page-6-1"></span>**Slika 6. Prikaz učitanih datoteka na odabrani datum**

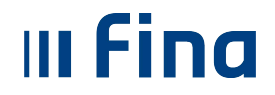

U rezultatima pretraživanja vidljiv je status poslane datoteke:

- *zaprimljena* datoteka je zaprimljena i čeka na obradu. Ukoliko u roku od 1 sata ne promijeni status, korisnik se treba obratiti na [regzap@fina.hr.](mailto:regzap@fina.hr)
- *u obradi* datoteka je u procesu obrade podataka.
- *obrađena* datoteka je učitana u bazu i podaci su vidljivi u sustavu COPiHRM u odgovarajućem podmodulu.
- *greška u obradi* datoteka nije učitana, potrebno je odabrati opciju *Greške*, otvara se skočni prozor s opisom konkretnih grešaka u podacima u datoteci koje je potrebno ispraviti i ponovno učitati na prethodno opisani način u cijelosti.
- *obrađena s upozorenjem* datoteka je obrađena, dostupna je obavijest o upozorenjima.

Provjeru stanja poslane datoteke korisnik može provjeriti i kroz sustav COPiHRM u modulu "Rad s datotekama", podmodulu "Pregled statusa učitanih datoteka":

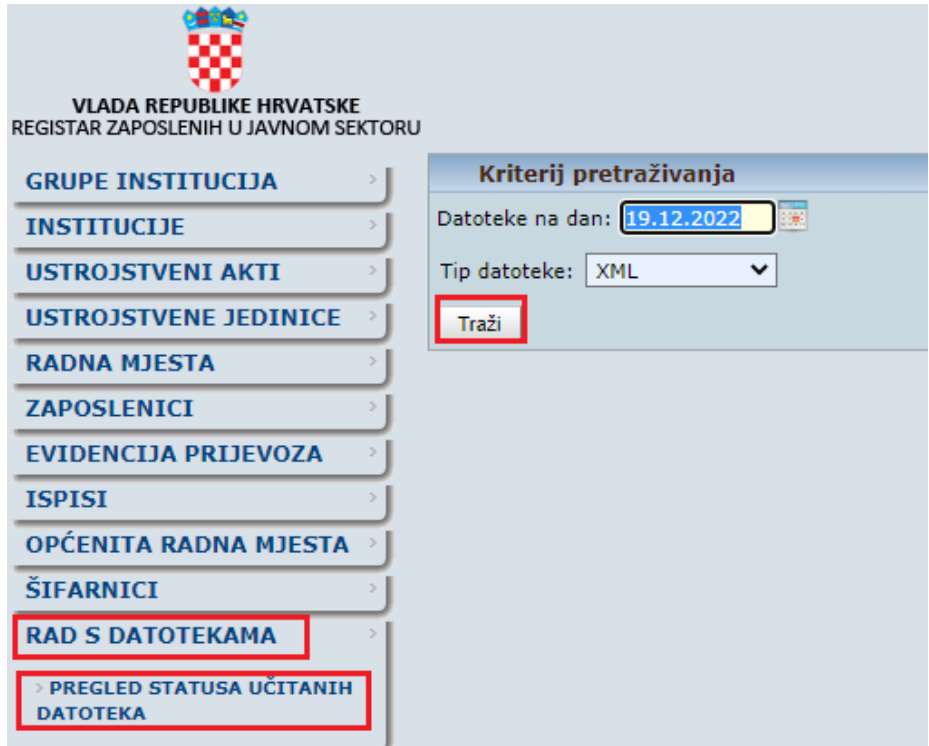

<span id="page-7-0"></span>**Slika 7. Pretraživanje statusa poslanih xml datoteka u sustavu COPiHRM**

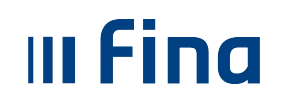

# <span id="page-8-0"></span>**5. POPIS SLIKA**

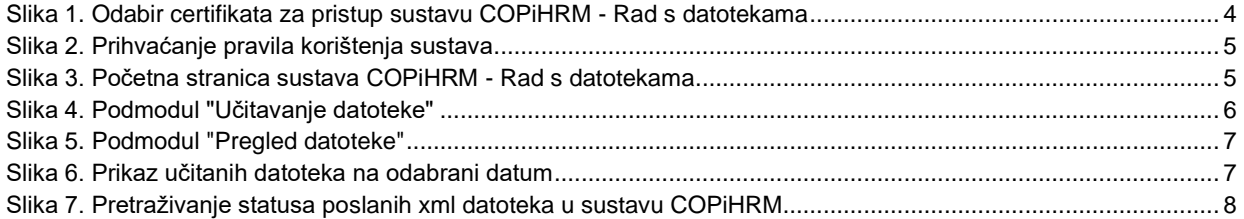